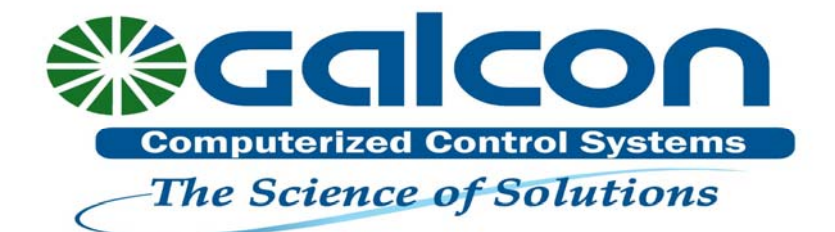

# INSTRUKCJA OBSŁUGI

# **Sterowniki AC 4-6-6S-9S-12S**

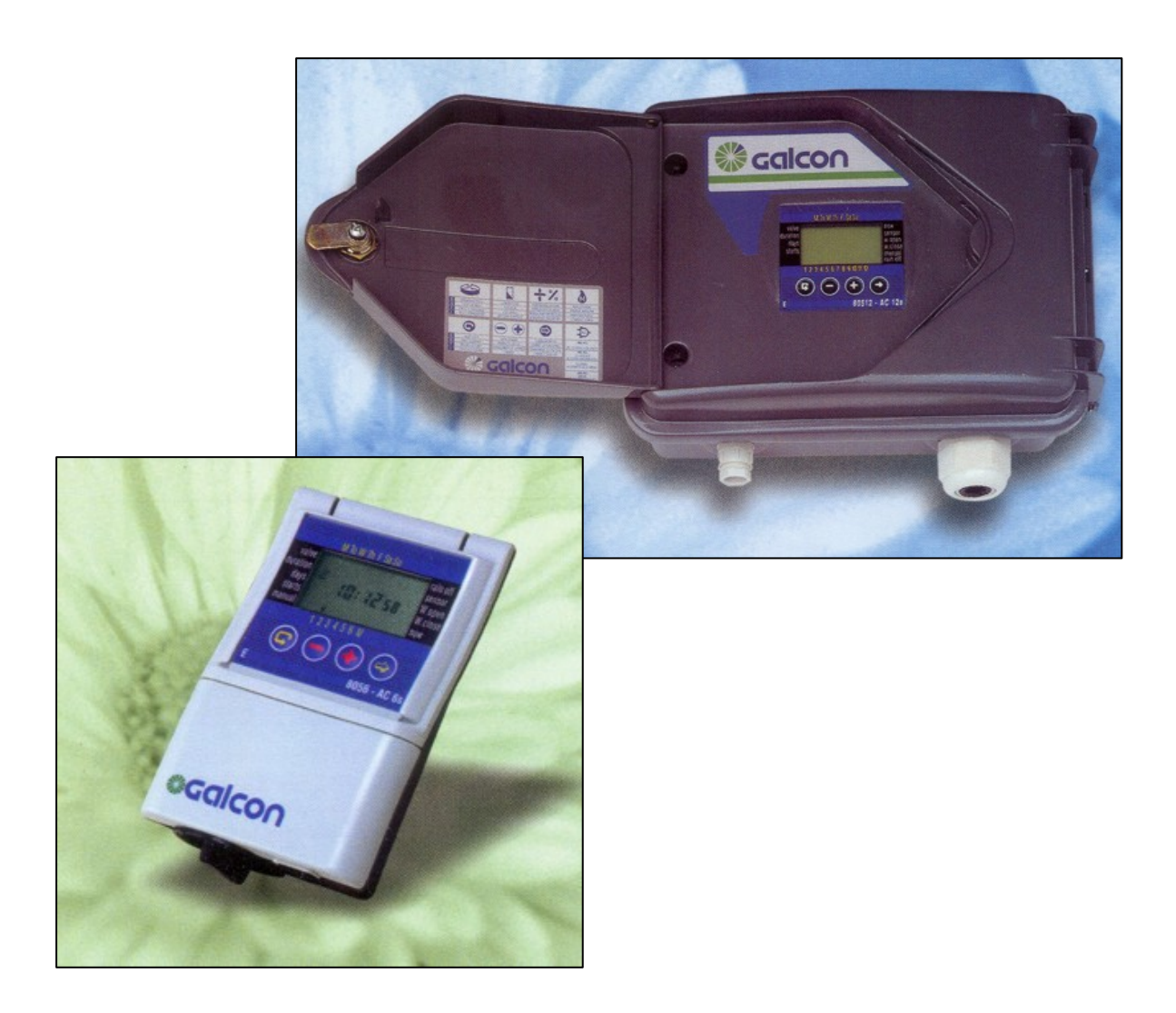

# **Dane podstawowe:**

- \* Możliwość sterowania 4, 6 9 lub 12 zaworami elektromagnetycznymi (w zależności od modelu) oraz zaworem głównym lub pompą.
- \* Możliwość uruchamiania do 2 zaworów jednocześnie.
- Niezależne programowanie każdego zaworu.
- \* Procentowa zmiana wielkości czasu nawadniania
- Napiecie wyjściowe 24VAC.
- Możliwość przypisania sensora do każdego zaworu.
- \* Programowanie w trybie tygodniowym, cyklicznym lub cyklicznym w ramce (AC-6S-9S-12S).
- \* Cztery starty dziennie w trybie tygodniowym.
- Ustawienie czasów nawadniania od 1 minuty do 12 godzin.
- \* Ustawienie czasów nawadniania od 1 sekundy do 12 godzin (AC-6S-9S-12S).
- \* Cykl nawadniania: od raz dziennie do co 30 dni w programie cyklicznym (AC-4-6).
- \* Cykl nawadniania: od co 1 minutę do co 30 dni w programie cyklicznym (AC-6S-9S-12S)
- Proste programowanie za pomocą 4 przycisków funkcyjnych.
- \* Możliwość ręcznego otwierania każdego zaworu poprzez sterownik.
- \* Możliwość ręcznego sekwencyjnego otwarcia wszystkich zaworów.
- \* Wykrywanie zwarć w instalacji sterownik odłącza uszkodzony zawór i sygnalizuje zaistniałą sytuację na wyświetlaczu.
- Zasilanie przez transformator 24 VAC-220 VAC (w komplecie).
- Jedna bateria 9V podtrzymująca program
- \* Możliwość programowania sterownika przy zasilaniu bateryjnym bez podłączenia do źródła prądu.

# **1. Opis części AC-4-6-6S**

- 1. Pokrywa górna.
- 2. Wyświetlacz.
- 3. Pokrywa dolna.
- 4. Pokrywa kieszeni baterii.

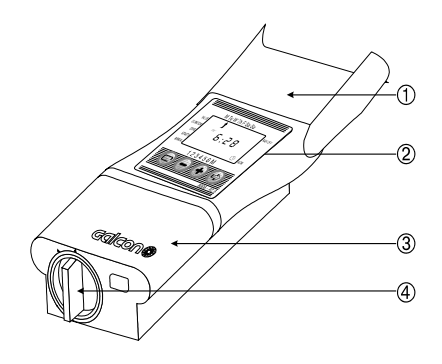

**Rys. 1** 

# **2. Opis części AC-9S-12S**

- 1. Zamek obudowy.
- 2. Śruba mocująca panel.

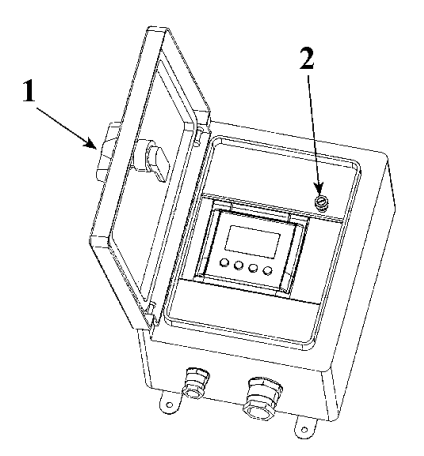

**Rys. 2** 

# **3. PRZYGOTOWANIE STEROWNIKA DO PRACY**

## **3.1 Instalacja zaworów nawodnieniowych**

- 1. Zamknąć zawór główny.
- 2. Zainstalować zawory elektromagnetyczne w systemie nawodnieniowym zgodnie z kierunkiem przepływu. Kierunek przepływu na zaworze oznaczony jest strzałką [A].
- \* Sterownik nawodnieniowy może współpracować tylko z zaworami elektromagnetycznymi 24VAC (1.7 W).
- \* Jeżeli w systemie nawodnieniowym występuje zawór główny to powinien być on zainstalowany na początku systemu. Zawór główny otwiera się i zamyka automatycznie w czasie pracy któregokolwiek z zaworów nawodnieniowych (sekcyjnych). Zawór główny oznaczony jest literą "M" na wyświetlaczu i listwie zaciskowej.

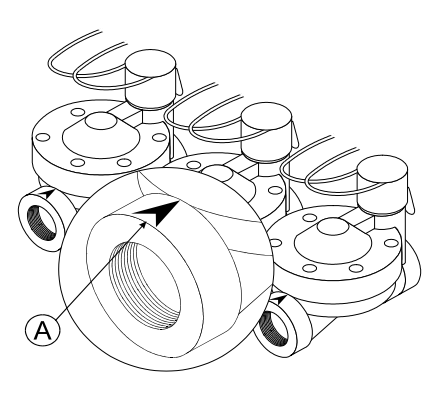

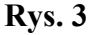

#### *Zalecenie: w każdym systemie nawodnieniowym wymagana jest filtracja wody przed zaworami o stopniu min. 50 MESH.*

# **3.2 Ręczne otwieranie zaworów**

Zawory nawodnieniowe mogą być otwierane i zamykane niezależnie od wprowadzonego programu w sterowniku. Ręczne otwieranie zaworów jest przydatne, gdy wymagane jest natychmiastowe otwarcie zaworów.

- 1. Aby otworzyć zawór nawodnieniowy należy przestawić pokrętło w pozycję poziomą [2].
- 2. Aby zamknąć zawór nawodnieniowy należy przestawić pokrętło w pozycję pionową  $[1]$ .

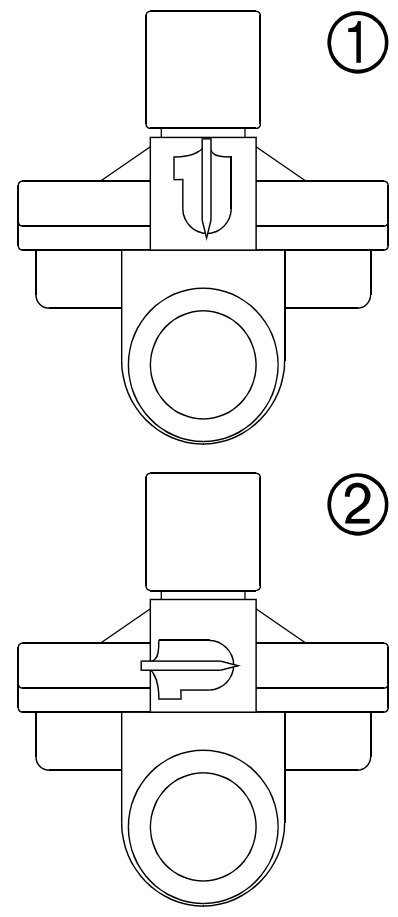

**Rys. 4** 

**Uwaga**: zawory sterowane automatycznie ze sterownika zawsze powinny być ustawione w pozycji zamkniętej [1].

## **3.3 Instalacja baterii AC-4-6-6S**

Przekręcić pokrywę kieszeni baterii w lewą stronę o 1/8 obrotu. Zdjąć pokrywę. Włożyć baterię. Na chwilę na wyświetlaczu pojawią się wszystkie elementy poprzedzające migający czas "12:00". Zamknąć pokrywę przekręcając ja o 1/8 obrotu w prawo. Sterownik gotowy jest do programowania.

\* Bateria służy do podtrzymania programu w przypadku braku zasilania głównego. Podczas braku napięcia zawory nie będą działały (pozostają w pozycji zamkniętej).

#### **3.4 Montaż sterownika AC-4-6-6S**

Zalecane jest montowanie sterownika w suchych pomieszczeniach zamkniętych lub na otwartej przestrzeni w hermetycznych obudowach.

Sterownik powinien być podłączony do gniazdka elektrycznego 220 V wykorzystywanego tylko do tego urządzenia.

- 1. Zdjąć tylną ściankę ze sterownika i przymocować ją w wygodnym miejscu.
- 2. Założyć sterownik.

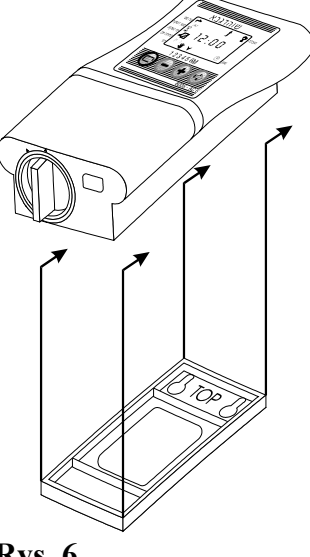

#### **Rys. 6**

**Rys. 5**

#### **3.5 Montaż sterownika AC-9S-12S**

Sterownik powinien być podłączony do gniazdka elektrycznego 220 V wykorzystywanego tylko do tego urządzenia.

1. Umocować sterownik na ścianie za pomocą dołączonych uchwytów mocujących i kołków rozporowych.

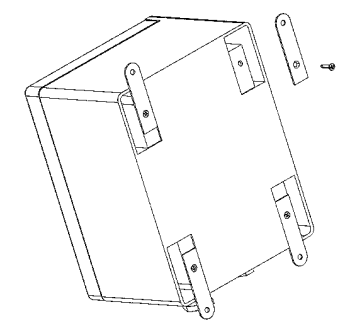

**Rys. 7** 

# **3.6 Instalacja baterii AC-9S-12S i podłączenie**

- 1. Otworzyć sterownik i odkręcić śrubę mocująca panel.
- 2. Zainstalować baterię alkaliczną 9V.
- 3. Ustawić przełącznik 1V/2V określający ilość zaworów, które mogą pracować jednocześnie
	- 1V tylko 1 zawór może pracować

2V- 2 zawory mogą pracować równolegle w tym samym czasie. Ustawienie fabryczne 2V.

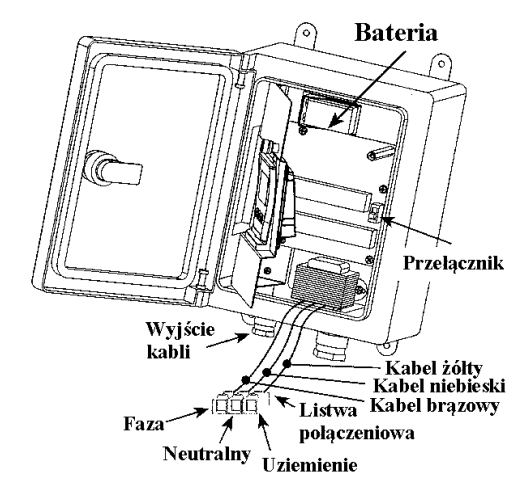

**Rys. 8** 

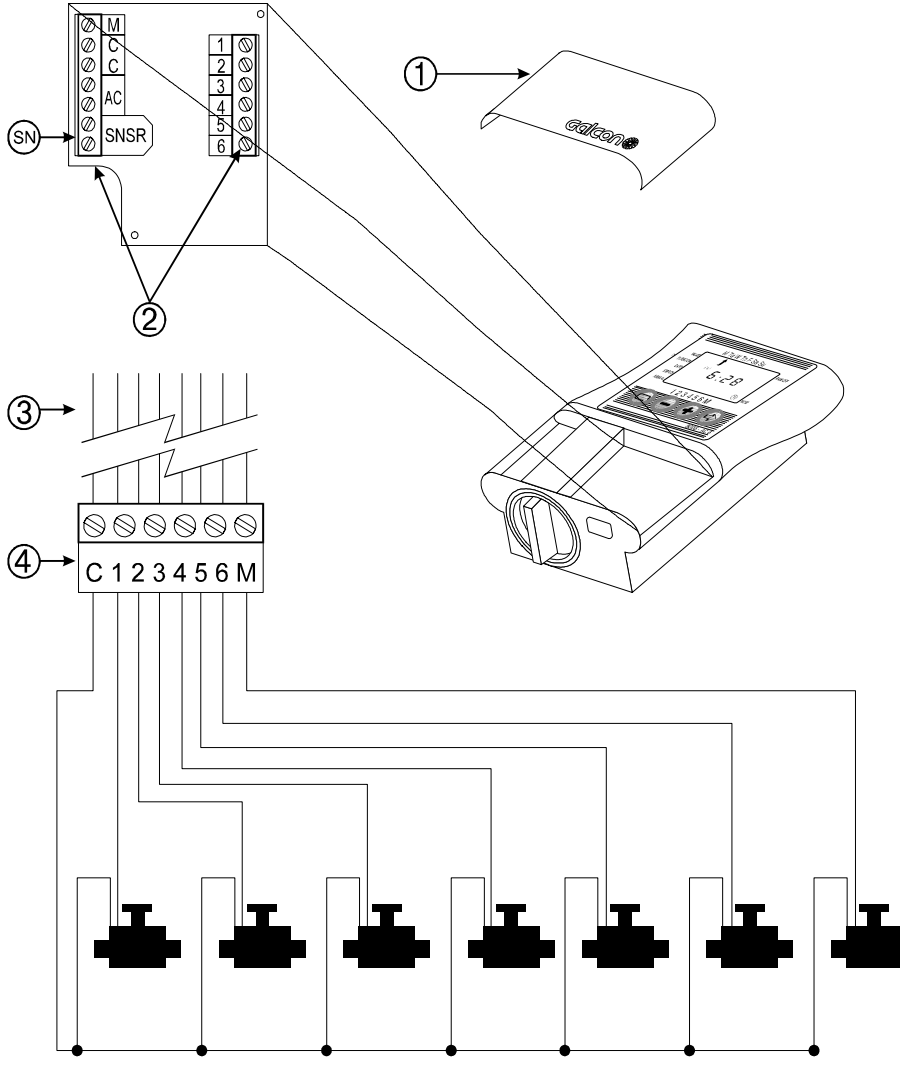

## **3.7 Okablowanie sterownika AC-4-6-6S-9S-12S**

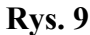

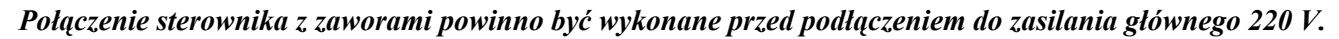

PARAMETRY KABLI POŁĄCZENIOWYCH ZAWÓR-STEROWNIK:

- kable komunikacyjne przenoszące napięcie 24VAC.
- kabel powinien zawierać tyle żył ile jest zaworów plus dwie więcej. Jedna do podłączenia zaworu głównego (jeżeli występuje), druga do podłączenia przewodu wspólnego (common).
- zaleca się rozważenie rezerwy w ilości żył do podłączenia dodatkowego zaworu (jeżeli pozostają niewykorzystane wyjścia w sterowniku).

Minimalny przekrój żył to 0.5mm. Kabel o tym przekroju żyły wystarcza do podłączenia zaworu w odległości do 100 m od sterownika.

#### **OKABLOWANIE AC-4-6-6S**

- 1. Zdjąć pokrywę dolną sterownika [1].
- 2. Podłączyć kable zaworów [3] do listwy połączeniowej [4] i zaciskowej [2] w następujący sposób: Dwa identyczne kable wychodzą z każdej cewki. Jeden kabel z każdej cewki zaworu połączyć w jeden wspólny (common) i poprowadzić do zacisku "C" (common) na listwie zaciskowej. Pozostałe kable z zaworów poprowadzić indywidualnie do zacisków oznaczonych na listwie numerami 1-6 lub M (zawór główny). W ten sposób nadaje się zaworom konkretne numery.

#### *Uwaga: tylko jeden zawór może być podłączony do tego samego miejsca na listwie zaciskowej.*

- 3. Podłączyć dwa kable transformatora do listwy zaciskowej sterownika w miejscu oznaczonym AC, biegunowość jest nieistotna.
- 4. Włączyć transformator do głównego zasilania 220 V. Sterownik jest gotowy do pracy.
- 5. Jeżeli system wymaga podłączenia pompy podnoszącej ciśnienie należy pamiętać, że sterownik nie może pracować z pompą bezpośrednio. Takie podłączenie należy wykonać przez przekaźnik 24V, który podłącza się pod wyjście "M". W celu podłączenia pompy i przekaźnika należy skonsultować się z elektrykiem.
- 6. Podłączenie sensora (opcja).

Zapoznać się z instrukcją podłączenia sensora (niektóre sensory można podłączać tylko w obwód wspólny zaworów). Podłączyć kable sensora pod wyjście SNSR (SN). Biegunowość jest nieistotna.

#### **OKABLOWANIE AC-9S-12S**

- 1. Odkręcić śrubę mocującą panel.
- 2. Podłączyć kable zaworów do listwy zaciskowej w następujący sposób: Dwa identyczne kable wychodzą z każdej cewki. Jeden kabel z każdej cewki zaworu połączyć w jeden wspólny (common) i poprowadzić do zacisku "C" (common) na listwie połączeniowej i zaciskowej. Pozostałe kable z zaworów poprowadzić indywidualnie do zacisków oznaczonych na listwach numerami 1-12 lub M (zawór główny). W ten sposób naje się zaworom konkretne numery.

#### *Uwaga: tylko jeden zawór może być podłączony do tego samego miejsca na listwie zaciskowej.*

- 3. Podłączyć kable zasilania głównego do transformatora wewnętrznego zachowując następującą zasadę: **przewód niebieski neutralny, przewód żółty – uziemienie, przewód brązowy faza**. *Uwaga: bezwzględnie należy podłączyć uziemienie.*
- 4. Włączyć zasilanie 220 V. Sterownik jest gotowy do pracy.
- 5. Jeżeli system wymaga podłączenia pompy podnoszącej ciśnienie należy pamiętać, że sterownik nie może pracować z pompą bezpośrednio. Takie podłączenie należy wykonać przez przekaźnik 24V, który podłącza się pod wyjście "M". W celu podłączenia pompy i przekaźnika należy skonsultować się z elektrykiem.

#### 6. Podłączenie sensora (opcja).

Zapoznać się z instrukcją podłączenia sensora. *Uwaga: niektóre sensory można podłączać tylko w obwód wspólny zaworów.* Podłączyć kable sensora pod wyjście SNSR (SN).

Biegunowość jest nieistotna.

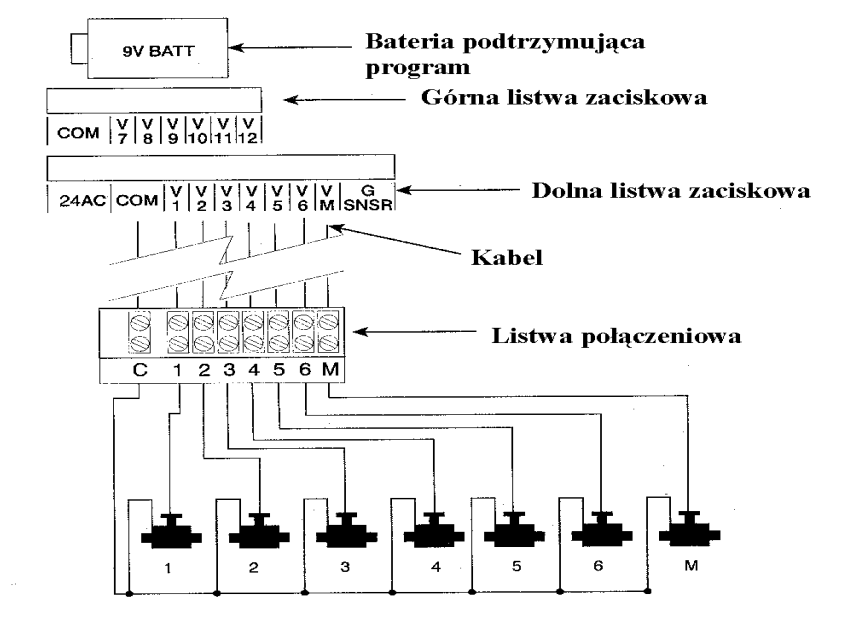

**Rys. 10**

## **4. PROGRAMOWANIE STEROWNIKA AC-4-6-6S-9S-12S**

Programowanie sterownika wykonuje się za pomocą 4 przycisków funkcyjnych:

- Ten przycisk służy do przechodzenia pomiędzy kolejnymi etapami programowania.
- Ten przycisk powoduje zmianę stanu danych na wyświetlaczu. Dane można zmieniać tylko gdy pulsują, gdy nie pulsują zmiana jest niemożliwa.
- Ten przycisk służy do zwiększania wartości zmienianych danych.
- $\Theta$  Ten przycisk służy do zmniejszania wartości zmienianych danych.

## **4.1 Programowanie aktualnego czasu i dnia tygodnia**

- 1. Nacisnąć kilka razy  $\bigcirc$  aż do pojawienia się ikony zegara  $\mathcal D$  obok słowa **now** na wyświetlaczu.
- 2. Nacisnąć  $\odot$ . Zacznie pulsować godzina. Przy użyciu przycisków  $\odot$  lub  $\odot$  ustawić aktualny czas (AM ustawiamy dla godzin od 0 do 12, natomiast PM od 12 do 24).
- 3. Nacisnąć  $\odot$ . Zaczną pulsować minuty. Ustawić minuty przy pomocy przycisków  $\bigoplus$  $\ln b \Theta$ .
- 4. Nacisnąć  $\odot$ . W górnej części wyświetlacza pojawi się pulsująca strzałka. Przy pomocy przycisków  $\bigoplus$  lub  $\bigodot$  ustawić aktualny dzień tygodnia.
- \* Jeżeli podczas programowania ostatnio wprowadzona dana przestanie pulsować, naciśnij  $\odot$  by znów powrócić do programowania

## **4.2 Zmiana zegara z AM/PM na 24 godziny**

Fabryczne ustawienie zegara sterownika to czas angielski AM/PM. Aby zmienić czas na 24 godzinny należy:

- 1. Nacisnać kilka razy  $\bigcirc$  aż do pojawienia się ikony zegara  $\mathcal{O}$  obok słowa **now** na wyświetlaczu.
- 2. Nacisnąć  $\odot$ . Zacznie pulsować godzina.

3. Jednocześnie nacisnąć przyciski  $\Theta$  i  $\Theta$ . Zegar automatycznie zmieni się na czas 24 godzinny.

#### **4.3 Wybór zaworów**

- 1. Nacisnąć  $\odot$  do pojawienia się ikony zaworu  $\bullet$  obok napisu **valve**.
- 2. Nacisnąć  $\odot$ . Pulsująca strzałka pojawi się nad numerami zaworów.
- 3. Wybrać zawór, który chcemy zaprogramować używając przycisków  $\Theta$  i  $\Theta$ .
- 4. Nacisnąć  $\odot$  do przejścia do następnego kroku.

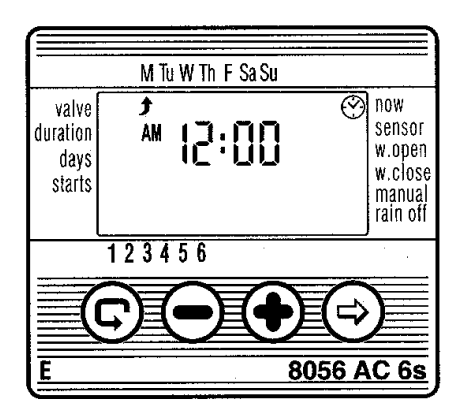

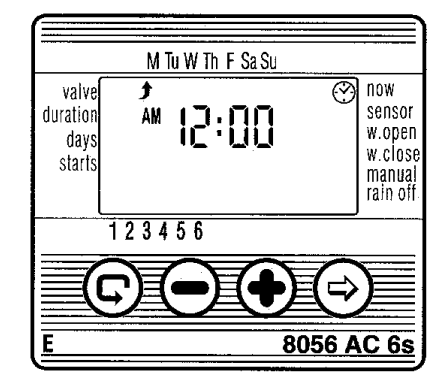

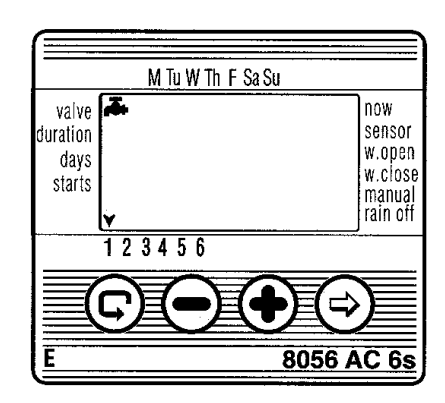

## **4.4 Programowanie czasów nawadniania**

- 1. Nacisnąć  $\odot$  do pojawienia się ikony klepsydry  $\boxtimes$  obok napisu **duration**.
- 2. Nacisnąć  $\odot$ , aż zacznie pulsować żądana dana.
- 3. Przyciskami  $\bigoplus$  lub  $\bigcirc$  ustawić żądany czas nawadniania.
- 4. Nacisnąć  $\odot$  do przejścia do następnego kroku.

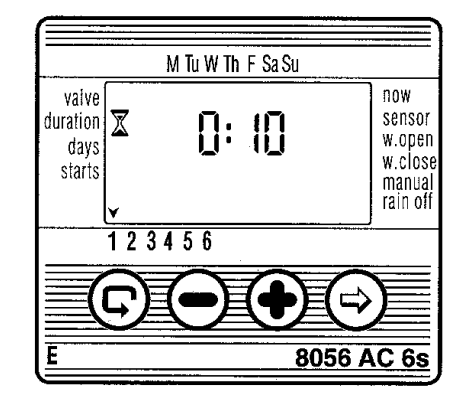

#### **4.5 Wybór dni nawadniania**

W tej funkcji można wybrać dwa warianty programowania dni nawadniania.

## **4.5.1 Nawadnianie wg dni tygodnia**

- 1. Naciśnij  $\odot$  do pojawienia się ikony kalendarza  $\ddot{\mathscr{A}}$  obok napisu **days**.
- 2. Nacisnąć  $\odot$ . Pulsująca strzałka  $\blacktriangleright$  pojawi się naprzeciw dni tygodnia w górnej części wyświetlacza.
- 3. Wybrać żadany dzień tygodnia naciskając $\odot$ .
- 4. Nacisnąć  $\bigoplus$  aby zatwierdzić wybrany dzień tygodnia. Nieruchoma strzałka sygnalizuje dni, w które odbywać się będzie nawadnianie.
- 5. Do kasowania wybranych dni służy przycisk  $\ominus$ .
- 6. Nacisnąć  $\odot$  do przejścia do następnego kroku.

## **4.5.2 Nawadnianie cykliczne (raz dziennie)**

Wielokrotnie nacisnąć  $\odot$ . Pulsująca strzałka **f** pojawi się naprzeciw dnia **Su** (Sunday – niedziela) w górnej części wyświetlacza. Ponowne naciśnięcie przycisku  $\ddot{\odot}$  spowoduje przejście do programowania w funkcji nawadniania cyklicznego, a na wyświetlaczu pojawi się wyraz **Once**. Naciskając dwukrotnie  $\odot$  powracamy do trybu nawadniania wg dni tygodnia. Nawadnianie cykliczne opisane jest w dalszej części niniejszej instrukcji.

## **4.6 Programowanie czasów startów w trybie tygodniowym**

W tym trybie możliwe jest zaprogramowanie do 4 startów dziennie na jeden zawór.

- 1. Nacisnąć  $\bigcirc$  do zaprogramowania startu nr [1 ] Na wyświetlaczu pojawi się słowo  $Q$ FF lub ostatnio wprowadzony start.
- 2. Nacisnąć  $\odot$ , aż zacznie pulsować żądana dana.
- 3. Przyciskami  $\bigoplus$  lub  $\bigodot$  ustawić czas startu pamiętając o ustawieniu symboli AM/PM.

Powtórzyć te same czynności do wprowadzenia pozostałych startów 2, 3 i 4 jeżeli są potrzebne.

- 4. W celu wykasowania czasu startów należy wybrać żadana dana naciskając  $\bigcirc$ .
- 5. Nacisnąć <sup>. Wartość zacznie pulsować.</sup>
- 6. Nacisnąć  $\Theta$  lub  $\Theta$  do wyświetlenia napisu  $0$ FF na wyświetlaczu.
- 7. Nacisnać  $\bigcirc$  do przejścia do nastepnego kroku.

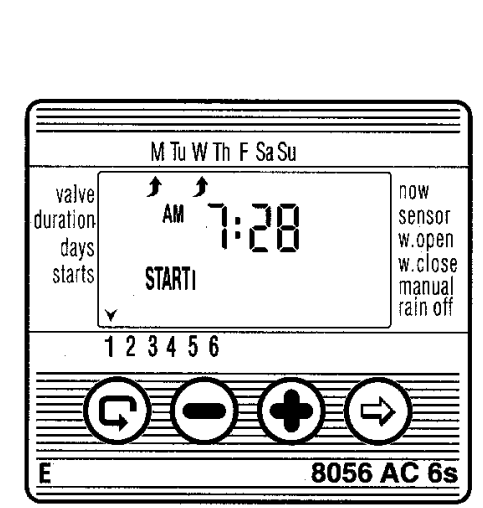

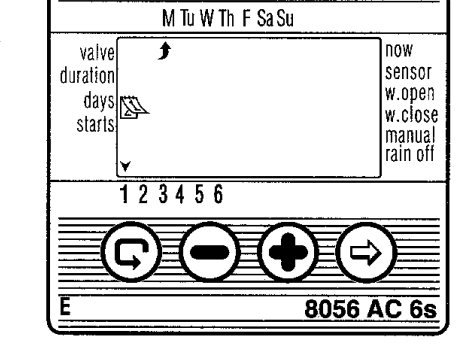

#### **4.7 Przykład: Programowanie nawadniania wg dni tygodnia**

Załóżmy, że chcemy wprowadzić program, gdzie nawadnianie odbywać się będzie 3 razy dziennie o godzinie 8:00 rano (AM), 1:00 po południu (PM) i 7:00 wieczorem (PM), 21/2 godziny w poniedziałki i czwartki.

- 1. Nacisnąć  $\bigcirc$  do pojawienia się ikony $\blacksquare$ .
- 2. Nacisnąć  $\odot$ . Pulsująca strzałka pojawi się na wyświetlaczu.
- 3. Nacisnąć  $\bigoplus$  lub  $\bigodot$  aby wybrać zawór który ma być zaprogramowany.
- 4. Nacisnąć  $\odot$  do pojawienia się ikony  $\mathbb{Z}$ .
- 5. Nacisnąć  $\odot$ . Zacznie pulsować wartość godzin.

Nacisnąć  $\Theta$  lub  $\Theta$  aby na wyświetlaczu pojawiła się wartość 2.

Nacisnąć <sup>(3)</sup>. Zacznie pulsować wartość minut.

Nacisnąć  $\Theta$  lub  $\Theta$  aby na wyświetlaczu pojawiła się wartość 30.

- 6. Nacisnąć  $\odot$ . Do pojawienia się ikony  $\ddot{2}$ .
- 7. Nacisnąć  $\odot$ . Pulsująca strzałka  $\bullet$  pojawi się w górnej części wyświetlacza. Nacisnąć  $\odot$  do czasu aż pulsująca strzałka pojawi się pod napisem "M" (Monaday). Zatwierdzić naciskając  $\bigoplus$  (strzałka przestanie pulsować). Nacisnąć kilka razy  $\odot$  aby przejść strzałką pod napis "Th" (Thursday). Zatwierdzić naciskając  $\odot$ .
- 8. Nacisnąć  $\textcircled{a}$  aby zaprogramować pierwszy czas startu [1]

Nacisnąć <sup>. Z</sup>aczną pulsować wartości.

9. Ustawić czas startu na 8:00 AM naciskając  $\bigoplus$  lub  $\bigodot$ .

Powtórzyć te same kroki do ustawienia drugiego czasu startu [2] na 1:00 PM i startu trzeciego [ 3] na 7:00 PM.

10. Nacisnąć  $\bigcirc$ . Pojawi się czwarty czas startu [4].

Nacisnąć <sup>(5)</sup>. Zaczną pulsować wartości.

11. Nacisnąć  $\odot$  lub  $\odot$  do czasu pojawienia się wyrazu  $0$  F F. Start 4 jest skasowany.

## **5. Funkcje dodatkowe**

#### **5.1 Nawadnianie cykliczne (raz dziennie)**

Funkcja ta umożliwia zaprogramowanie sterownika do pracy raz dziennie.

- 1. Nacisnąć  $\odot$  do pojawienia się ikony  $\dddot{=}$ .
- 2. Wielokrotnie nacisnąć  $\odot$  do pojawienia się ikony $\bullet$ i pulsującego napisu  $\theta$  n  $\epsilon$  E.
- 3. Nacisnąć  $\bigcirc$  do przejścia do następnego kroku

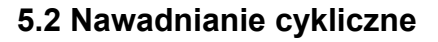

- 1. Nacisnąć  $\odot$ do pojawienia się ikony $\mathbb Z$ .
- 2. Wielokrotnie nacisnąć  $\odot$  do pojawienia się ikony $\bullet$ i pulsującego napisu  $\theta$  n  $\epsilon$  E.
- 3. Naciskając  $\bigcirc$  lub  $\bigcirc$  wybrać czas przerwy między nawadnianiem (cykl). Istnieje możliwość ustawienia cyklu od 1 minuty do 30 dni. Np. jeżeli ustawimy 0:02 to nawadnianie odbywać się będzie co 2 minuty.
- 4. Nacisnąć  $\odot$  do przejścia do następnego kroku

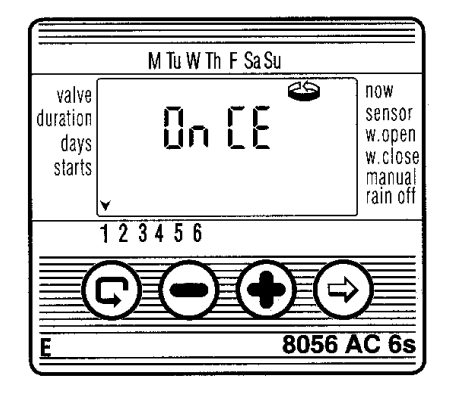

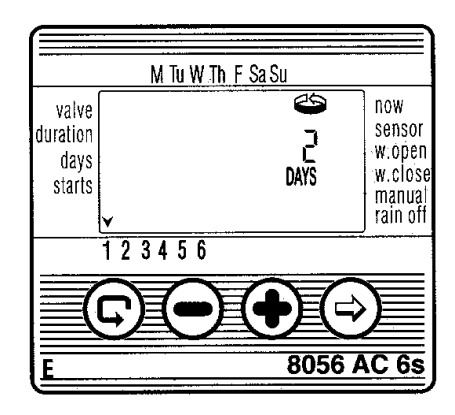

#### **5.3 Programowanie czasów startu w trybie cyklicznym i trybie nawadnianie raz dziennie**

- 1. Nacisnąć  $\odot$  do czasu pojawienia się pierwszego startu [1].
- 2. Nacisnąć  $\odot$ . Wartość godzin zacznie pulsować.
- 3. Wprowadzić żadany czas startu przyciskami  $\Theta$  lub  $\Theta$ .
- 4. Nacisnąć  $\odot$  aby przejść do ustawień rozpoczęcia startu zaworu w dniach następnych. Można ustawić pierwszy czas startu dzisiaj (**days 0**) lub każdy następny dzień posługując się ta metodyką maksymalnie do 30 dnia (**days 30**).
- \* Tylko jeden czas startu w tym trybie jest możliwy.

#### 5.4 Nawadnianie cykliczne w "ramce" (tylko AC-6S-9S-12S)

Nawadnianie w ramce jest zaawansowana funkcją nawadniania cyklicznego, która umożliwia w programie cyklicznym określenie przedziału czasu pracy sterowania zaworami. Funkcja ta jest użyteczna np. gdy wymagane jest nawadnianie tylko w upalne godziny dnia np. nawadnianie 10 minutowe od 11:00 d0 15:00 z przerwani co 0,5 godziny.

*Uwaga: "ramkę" zaprogramować można tylko gdy cykl nawadniania (czas przerw) w trybie cyklicznym ustawiony jest od 1 minuty do 23 godzin. W innym przypadku nie można zaprogramować nawadniania cyklicznego w "ramce".* 

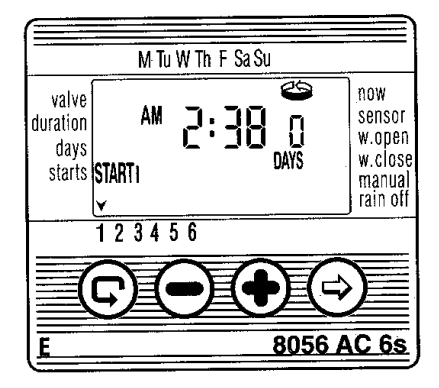

## 5.4.1 Ustawienie czasu otwarcia "ramki"

- 1. Nacisnąć  $\bigcirc$  do pojawienia się ikony otwartej "ramki" obok słowa w.open.
- 2. Na wyświetlaczu pojawi się słowo  $0$ FF lub ostatnio wprowadzony czas otwarcia.
- 3. Nacisnąć  $\odot$  do pojawienia się pulsującego napisu  $\mathfrak{g}_{FF}$ .
- 4. Naciskając  $\bigcirc$  lub  $\bigcirc$  wybrać żądany czas otwarcia "ramki".
- 5. Aby skasować czas otwarcia "ramki" należy nacisnąć  $\bigcirc$  do pojawienia się napisu  $\mathfrak{g}_{FF}$ na wyświetlaczu.
- 6. Nacisnąć  $\odot$  do przejścia do następnego kroku.

## **5.4.2 Ustawienie czasu zamknięcia "ramki"**

- 1. Nacisnąć do pojawienia się ikony zamkniętej ramki obok słowa **w.close**.
- 2. Na wyświetlaczu pojawi się słowo  $\theta$ FF lub ostatnio wprowadzony czas zamknięcia.
- 3. Nacisnąć  $\odot$  do pojawienia się pulsującego napisu UFF.
- 4. Naciskając  $\bigoplus$  lub  $\bigodot$  wybrać żądany czas zamknięcia "ramki".

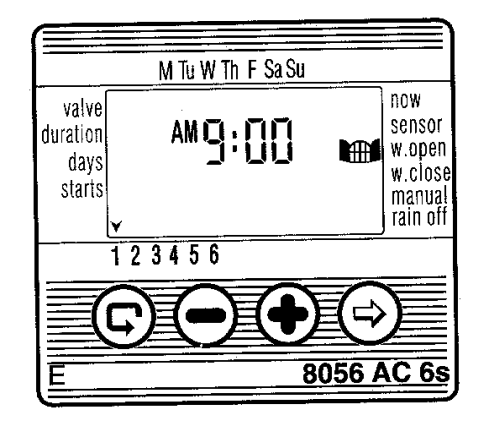

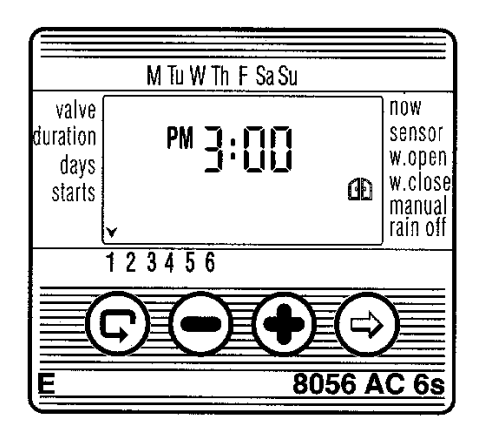

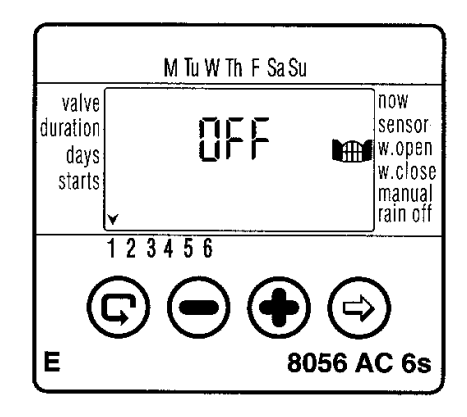

## 5.4.3 Usuwanie funkcji nawadnianie w "ramce"

1. Nacisnąć do pojawienia się ikony otwartej ramki obok słowa **w.open**. Na wyświetlaczu pojawi się ostatnio wprowadzony czas otwarcia ramki.

2. Nacisnąć  $\odot$  aby wartość zaczęła pulsować.

3. Aby skasować funkcję nawadnianie w "ramce" należy nacisnąć  $\bigcirc$  do pojawienia się napisu UFF na wyświetlaczu.

Nawadnianie w "ramce" jest skasowane.

#### **5.5 Przykład: Programowanie nawadniania w trybie cyklicznym**

Załóżmy, że chcemy wprowadzić program, gdzie nawadnianie rozpocznie się o 12:45 PM (po południu) i będzie trwało 1 godzinę, co 5 dni.

- 1. Ustawić czas nawadniania. (nacisnąć  $\bigcirc$  do pojawienia się  $\mathbb Z$ , nacisnąć  $\odot$  i ustawić przyciskami  $\bigcirc$  i  $\ominus$  długość nawadniania 1 godzinę.
- 2. Nacisnąć  $\odot$  do pojawienia się ikony  $\mathbb{Z}$ .
- 3. Nacisnąć kilkakrotnie  $\odot$  do czasu pojawienia się pulsującego napisu  $\mathfrak d$  n  $\mathfrak c$  E.
- 4. Przyciskami  $\Theta$  lub  $\Theta$  ustawić wartość 5 days określający cykl (czas przerwy).
- 5. Nacisnąć  $\bigcirc$  pojawi się start pierwszy [1 ].
- 6. Nacisnąć  $\odot$ . Zacznie pulsować wartość godzin.
- 7. Naciskając  $\bigoplus$  i ustawić godziny na 12 (PM).
- 8. Nacisnać  $\odot$ . Zacznie pulsować wartość minut.
- 9. Naciskając  $\ominus$  ustawić minuty na 45.

#### **5.6 Ręczne sterowanie zaworem**

- 1. Naciskać <sup>⊜</sup> do czasu pojawienia się ikony **₩** na wyświetlaczu obok napisu *manual*.
- 2. Nacisnąć  $\Theta$  aby otworzyć zawór. Na wyświetlaczu pojawi się wyraz **On**.
- W tej pozycji nie jest możliwa zmiana numeru zaworu, należy powrócić do stanu wyboru zaworu.

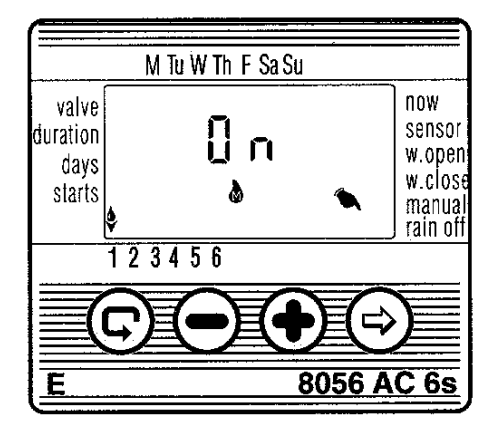

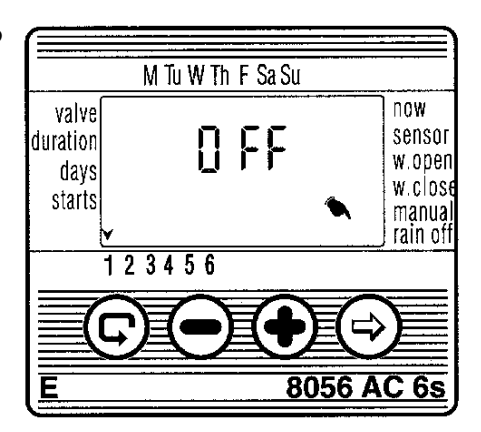

#### 3. Nacisnąć  $\bigcirc$  aby zawór został ręcznie zamknięty przed upływem zaprogramowanego czasu nawadniania. Na wyświetlaczu pojawi się napis UFF.

## **5.7 Ręczne sekwencyjne sterowanie zaworami**

W funkcji tej zawory będą otwierały się kolejno jeden za drugim.

1. Nacisnąć kilka razy  $\bigcirc$  aż do pojawienia się ikony zegara  $\mathcal{C}$ .

2. Gdy wyświetlacz przestanie pulsować nacisnąć i przytrzymać przez 5 sekund przycisk . Otworzy się zawór 1 na czas nawadniania, który został wcześniej wprowadzony do programu. Gdy zawór 1 zostanie zamknięty to automatycznie otworzy się zawór 2 itd.

3. Aby wcześniej zamknąć zawór przed upływem czasu nawadniania należy ponownie nacisnąć  $\bigcirc$ .

\* Opuszczenie tej funkcji możliwe jest tylko wtedy gdy zostanie zakończony pełny cykl sekwencyjny.

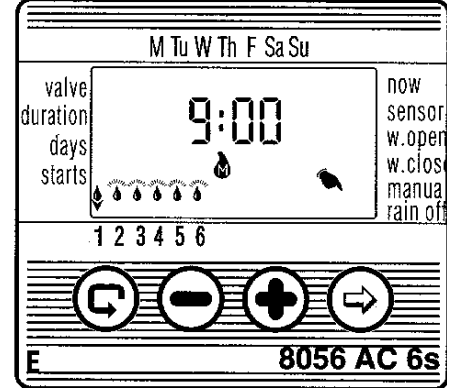

## **5.8 Zawieszenie nawadniania**

1. Nacisnąć  $\bigcirc$  do czasu pojawienia się ikony zegara  $\mathcal{O}$  na wyświetlaczu.

2. Nacisnąć i przytrzymać przez 5 sekund przycisk  $\bigcirc$ . Na wyświetlaczu pojawi się przekreślona ikona zaworu obok napisu *rain off*. Od tego momentu program sterownika zostaje zawieszony.

3. Aby powrócić do działania programu sterownika należy nacisnąć  $\widehat{\odot}$  do czasu pojawienia się ikony zegara  $\overline{\mathbb{C}}$  na wyświetlaczu i ponownie nacisnąć i przytrzymać  $przycisk$  do czasu gdy zniknie przekreślona ikona zaworu.

4. Zawieszenie programu może zostać wykonane także podczas pracy zaworu.

5. Jeżeli przez pomyłkę użytkownik zechce otworzyć zawór ręcznie poprzez sterownik podczas jego działania w funkcji zawieszenia nawadniania na wyświetlaczu pojawi się napis *rAin* i zawór się nie otworzy

#### **5.9 Procentowa zmiana wielkości czasu nawadniania**

1. Nacisnąć  $\odot$  do czasu pojawienia się ikony zegara  $\odot$  na wyświetlaczu.

2. Poczekać, aż wyświetlacz przestanie pulsować.

3. Nacisnąć i przytrzymać równocześnie przyciski  $\Theta$  i  $\Theta$ . Na wyświetlaczu pojawi się napis  $00^{+}\%$ .

4. Nacisnąć  $\odot$ . Zacznie pulsować 00, następnie naciskając  $\odot$  lub  $\odot$  zmienić wartość. Wartości można zmieniać tylko co 10 %.

#### *Uwaga:*

*Zmiana procentowa wielkości czasu nawadniania odnosi się do wszystkich zaworów. Nie można jej ustawić indywidualnie dla wybranego zaworu.*

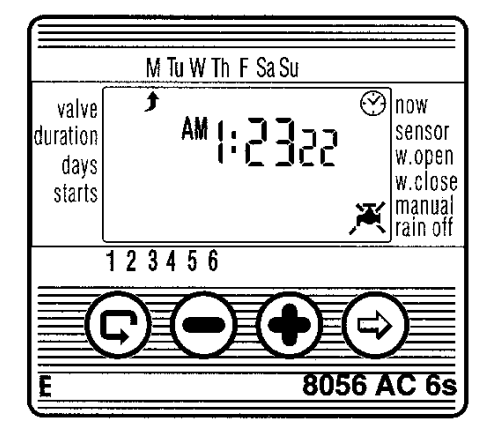

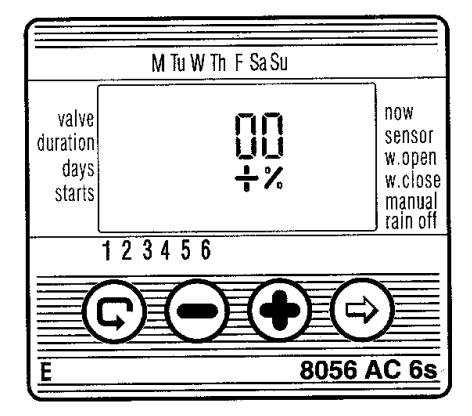

## **6. Opis dodatkowych wyświetleń**

## **6.1 Zawór w funkcji oczekiwania**

Gdy dwa zawory są równocześnie otwarte a trzeci zaprogramowany został do otwarcia w tym samym czasie, to zawór ten będzie w stanie oczekiwania (tylko dwa zawory mogą pracować jednocześnie). Na wyświetlaczu przy numerze zaworu oczekującego pojawi się pulsująca ikona kropli  $\Omega$ . Zawór oczekujący zostanie otwarty gdy zamknie się jeden z pracujących zaworów. Jeżeli trzeci zawór zostanie otwarty ręcznie poprzez sterownik w czasie pracy dwóch innych to na wyświetlaczu pojawi się litera "W" (Wait).

## **6.2 Ostrzeżenie o wyczerpaniu baterii**

Pojawienie się pulsującej ikony baterii na wyświetlaczu oznacza wyczerpaną baterię, która powinna zostać natychmiastowo wymieniona. Program zostaje zachowany przez 15 sekund podczas wymiany baterii przy braku zasilania głównego.

Po wymianie baterii nacisnąć jakikolwiek przycisk aby uaktywnić sterownik

## **6.3 Brak wpisanego programu**

Jeżeli podczas uruchamiania funkcji ręcznego otwierania zaworów poprzez sterownik na wyświetlaczu pojawi się napis  $\cap \circ \circ \circ \circ$  oznacza to, że nie został wprowadzony czas nawadniania. W tej sytuacji sterownik "nie wie" kiedy zawór powinien być zamknięty. Zawór nie zostanie otwarty.

## **6.4 Brak zasilania 220 V**

Przy braku zasilania 220 V na wyświetlaczu pojawi się napis "AC Off" w trakcie nawadniania w funkcji programu automatycznego lub ręcznego otwarcia zaworu. W tej sytuacji sterownik może być programowany lecz żaden zawór nie zostanie otwarty.

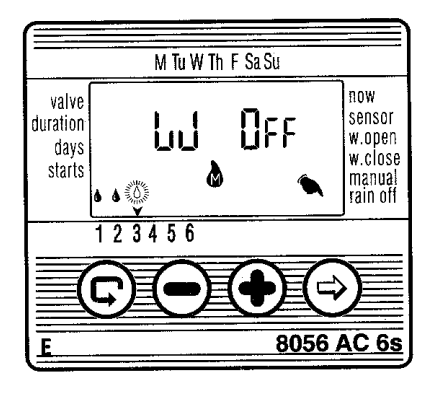

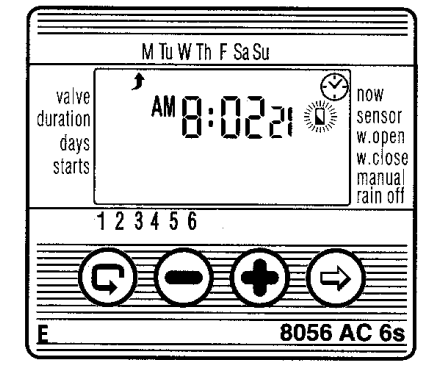

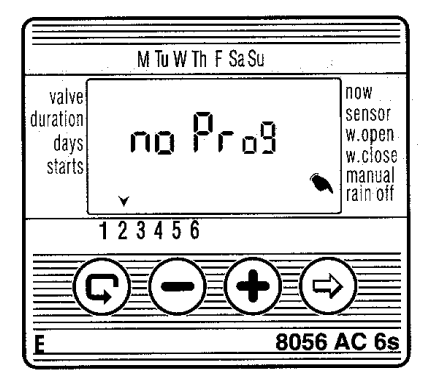

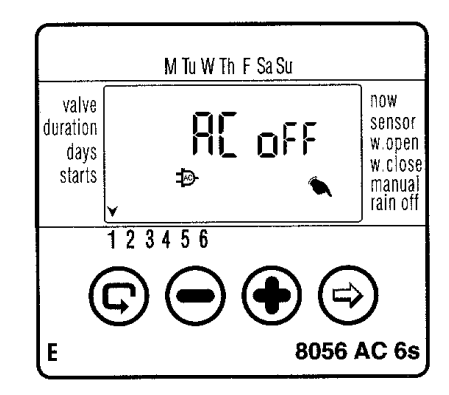

## **6.5 Wykrywanie zwarć w podłączeniu zaworu**

Na wyświetlaczu pojawi się nad numerem zaworu pulsująca ikona kropli  $\theta$  oraz napis *"Short"* jeżeli występuje spięcie na zaworze lub jego połączeniach.

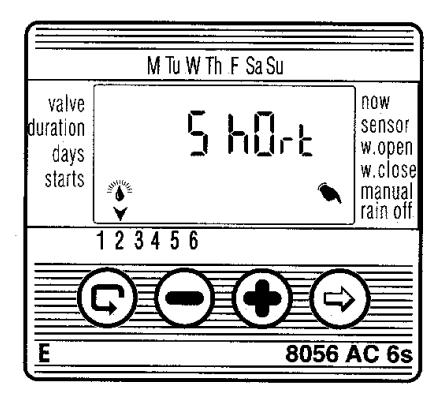

#### **6.6 Przypisanie sensora do zaworu**

**(Opcja dostępna w modelach AC-6S-9S-12S, w modelach AC-4-6 sensor przypisany jest standardowo do wszystkich zaworów)** 

- 1. Wybrać zawór do którego chcemy przypisać sensor.
- 2. Naciskać  $\odot$  do pojawienia się ikony sensora  $\bullet$  obok nazwy *"sensor"*.
- 3. Nacisnąć  $\bigcirc$ , aby uaktywnić funkcję sensora dla wybranego zaworu. Na wyświetlaczu pojawi się wyraz *On*.
- Tak długo jak sensor zamyka obwód elektryczny, tzn. jest aktywny, na wyświetlaczu miga ikona sensora i nawadnianie przez zawór przypisany do sensora jest zawieszone.
- 4. Przyciskiem  $\ominus$  dezaktywujemy sensor dla wybranego zaworu. Na wyświetlaczu pojawi się wyraz *Off*.

#### **6.7 Zawieszenie programu przez sensor**

Pojawienie się wyrazu *"S Off"* na wyświetlaczu w funkcji ręcznego uruchomienia zaworu oznacza, że sensor jest aktywny i zawiesza nawadnianie do czasu poprawy warunków pogodowych. Po ustąpieniu niesprzyjających warunków sterownik automatycznie powraca do wykonywania wpisanego programu.

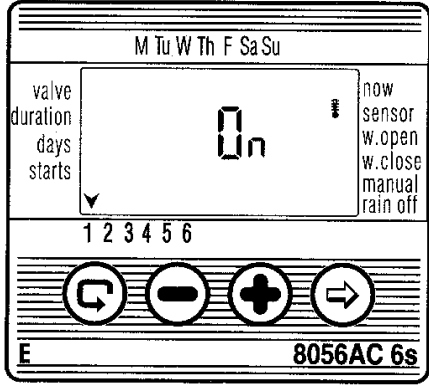

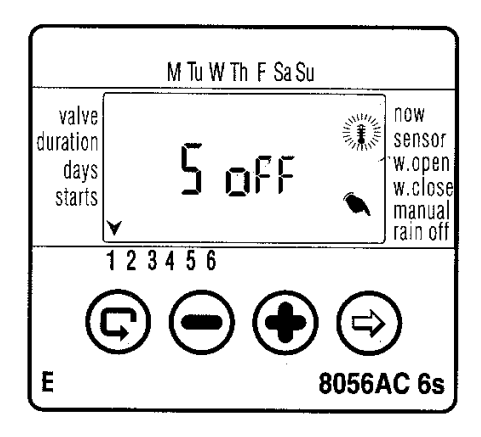

## **7. Konserwacja**

- Wymagana jest instalacja filtra w systemie nawadniającym przed zaworami elektromagnetycznymi.
- Przed każdym sezonem wymagana jest wymiana baterii. W normalnych warunkach pracy bateria alkaliczna wystarcza na 1 rok pracy.
- Zalecane ciśnienie pracy: 1-8 atm. (bar).

## **8. Najczęstsze problemy występujące przy eksploatacji sterownika i sposoby ich rozwiązywania**

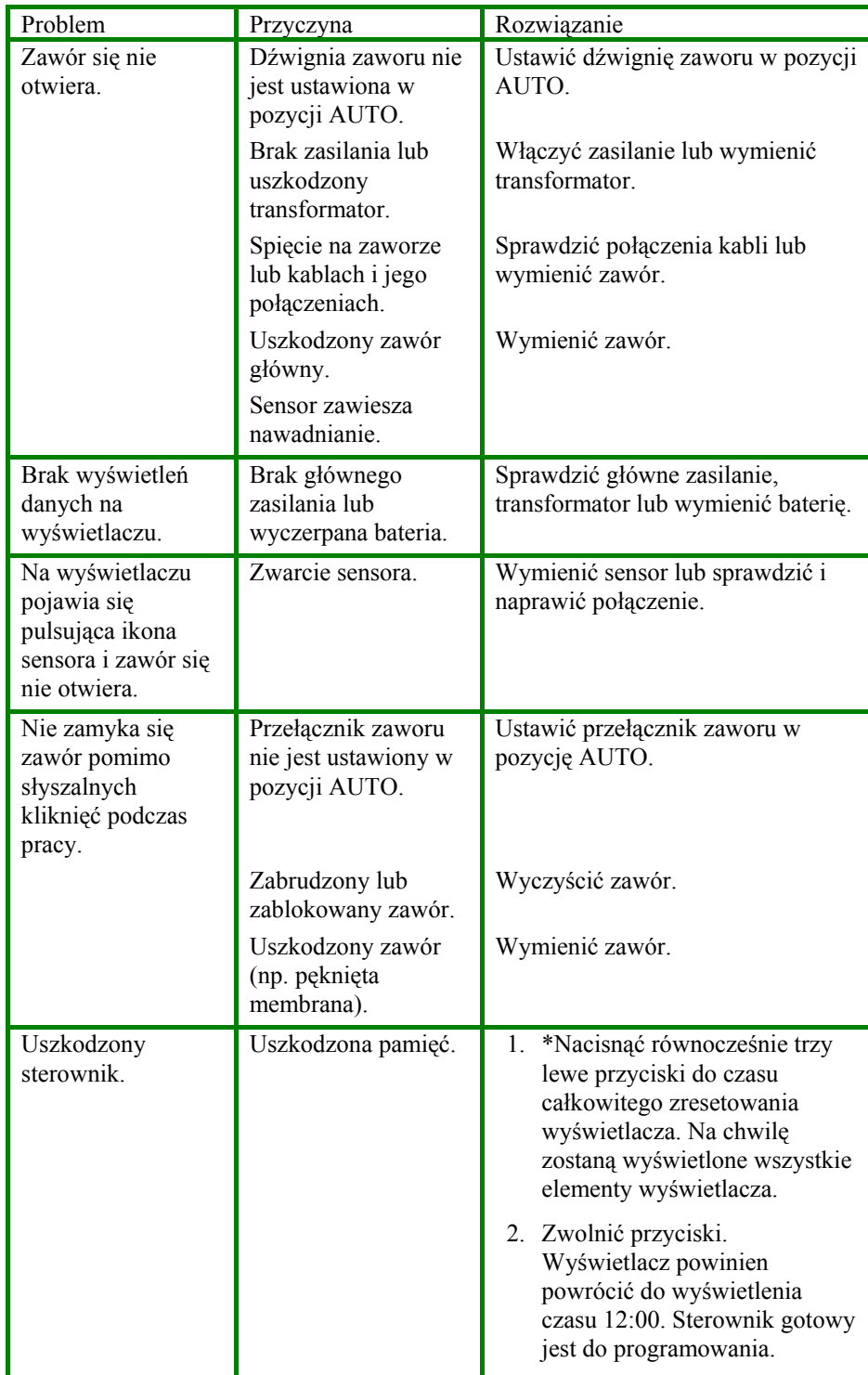

\* **Uwaga:** Funkcja ta kasuje wszystkie wcześniej wprowadzone ustawienia.